## **Hướng dẫn sử dụng email@muce.edu.vn**

- **I. Đăng nhập và các thiết lập quan trọng cho tài khoản email mới:** 
	- Địa chỉ đăng nhập: *http://google.com.vn*

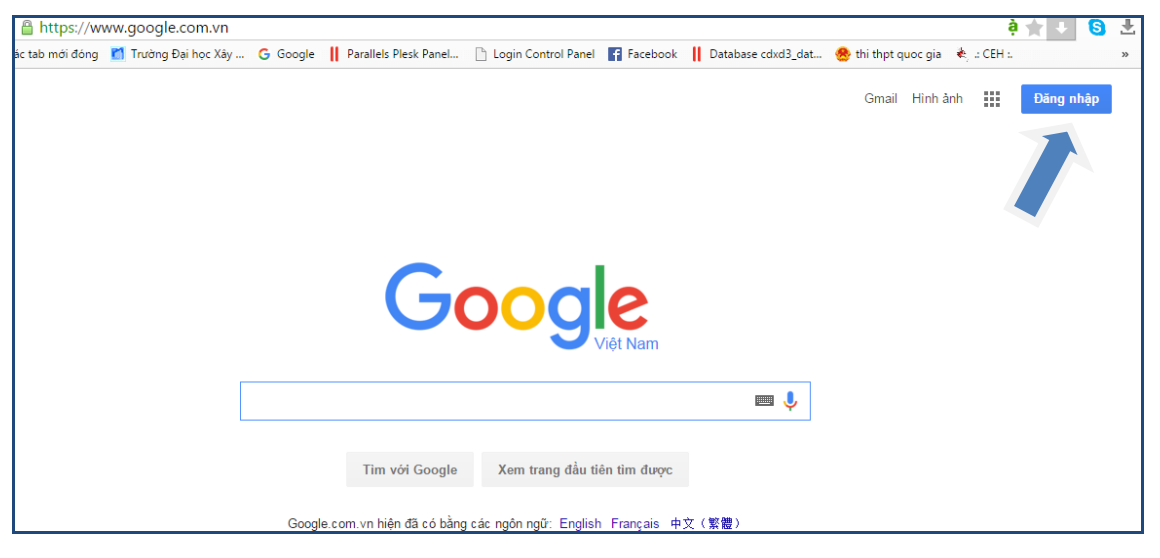

- Điền **username** là *hoten.tenlop@muce.edu.vn*

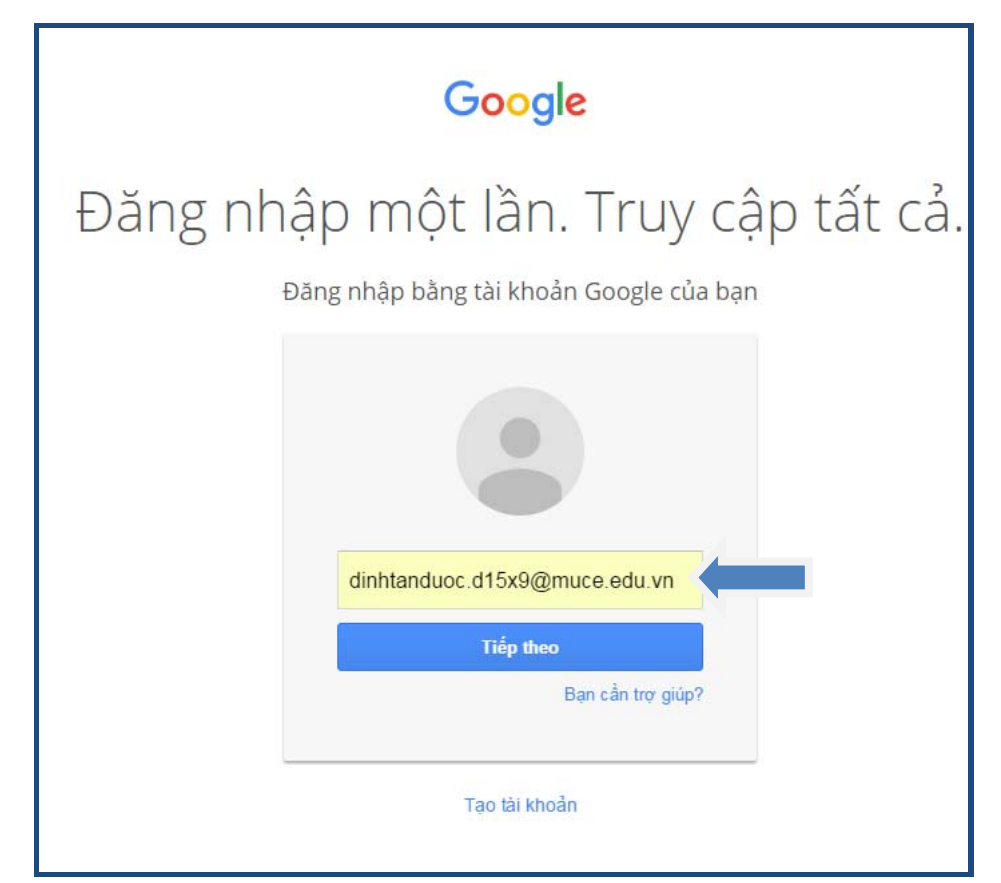

- Điền **mật khẩu** mà nhà trường cấp *(tên và ngày tháng năm sinh viết liền không dấu, ngày tháng năm sinh đủ 08 chữ số)* vào

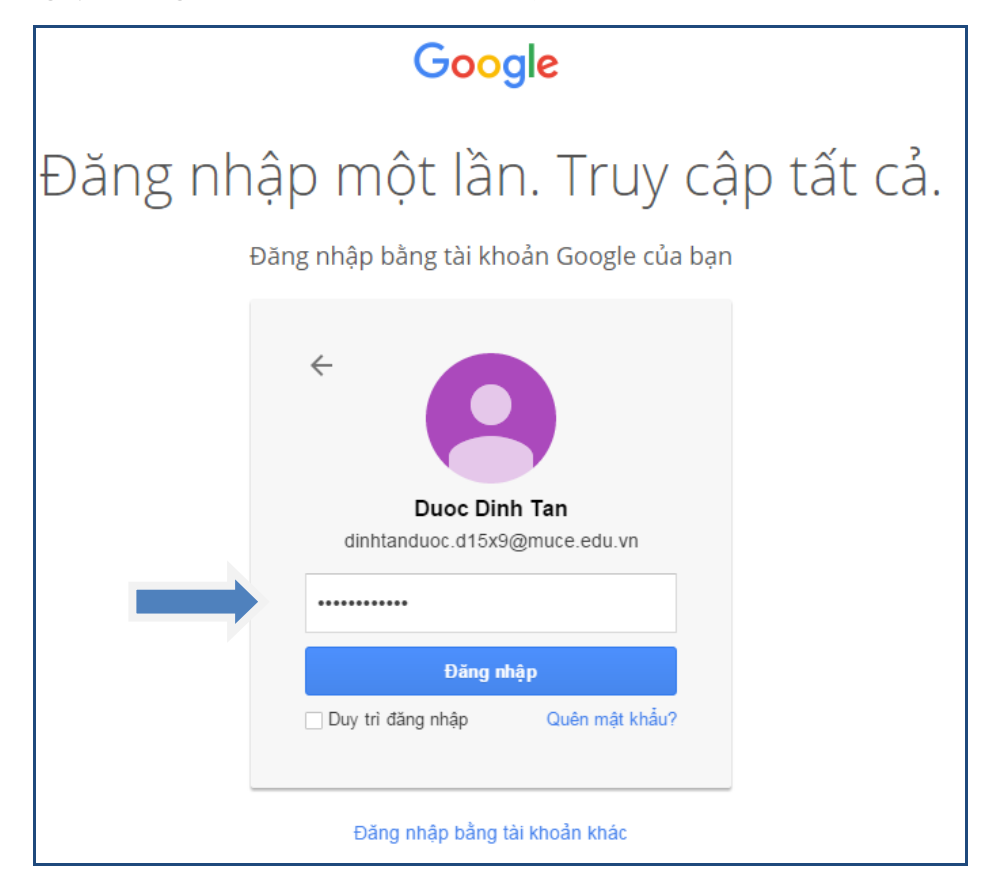

- Chọn **Đăng nhập.**

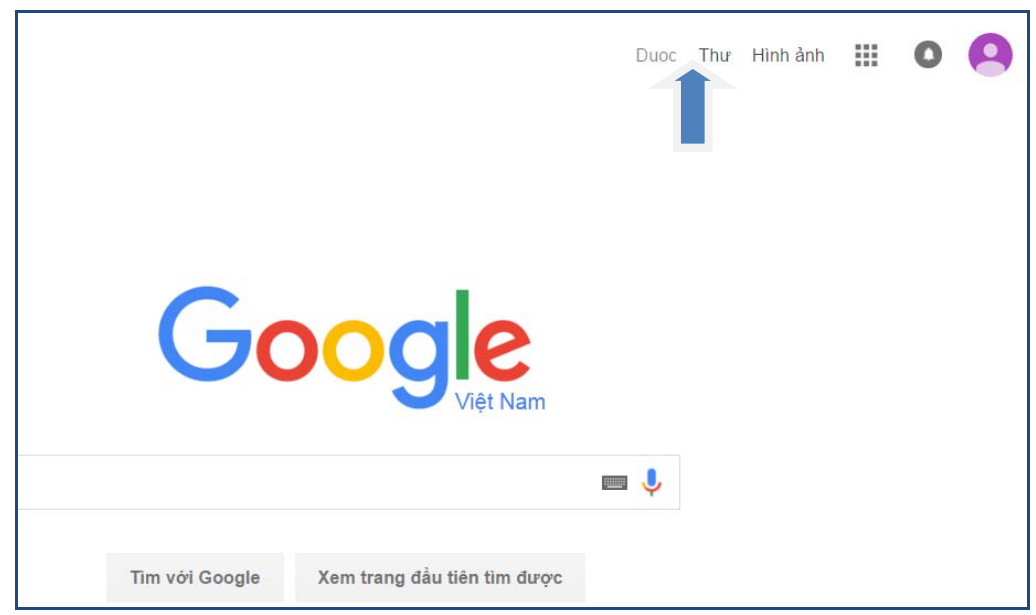

Sau khi đăng nhập thành công thì Sinh viên phải thay đổi mật khẩu của mình:

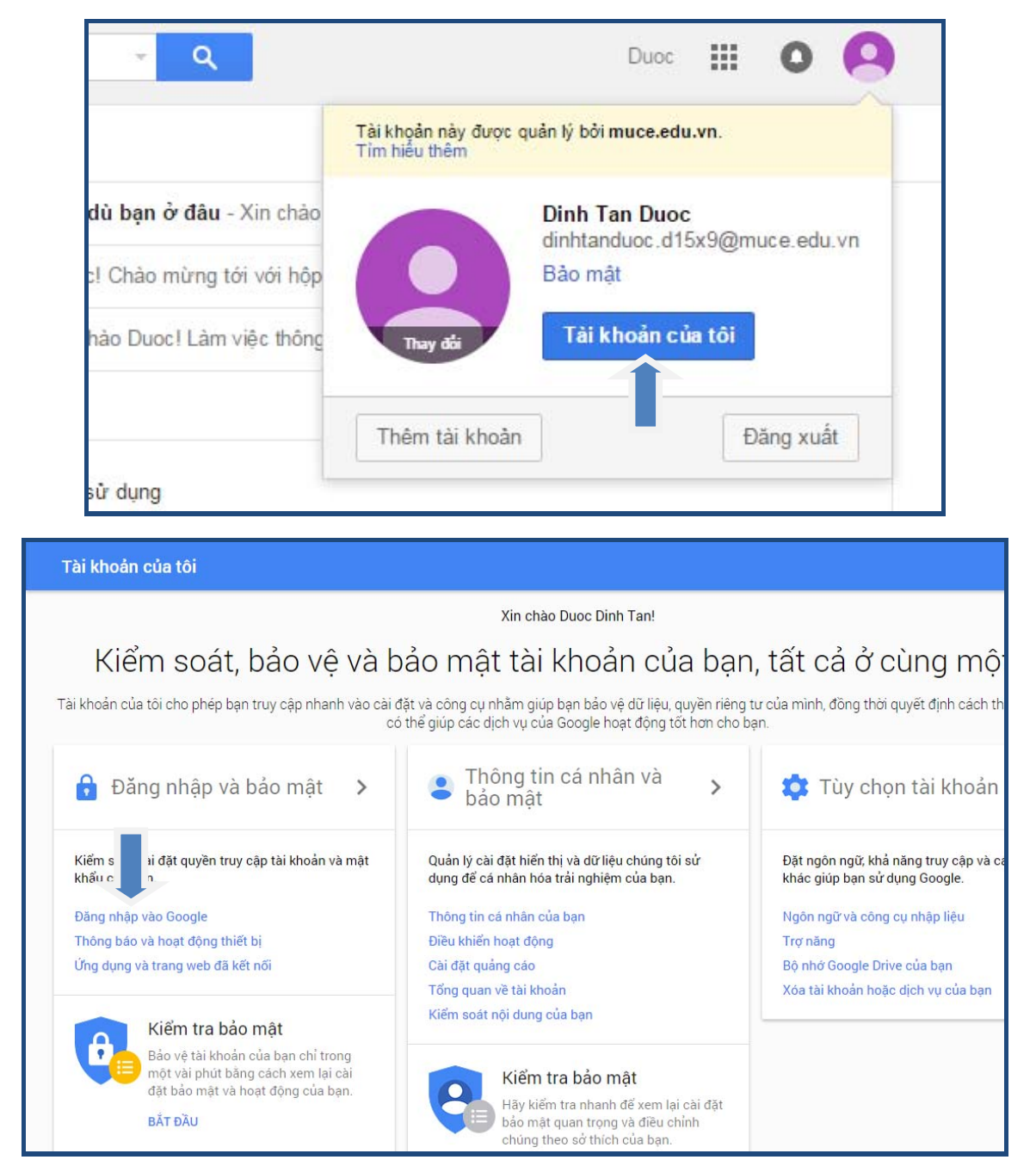

## Đăng nhập vào Google Kiểm soát quyền truy cập vào tài khoản và mật Mật khẩu và phương thức đăng nhập khẩu của bạn, cùng với các tùy chọn sao lưu nếu tài khoản của bạn bị khóa. Mật khẩu sẽ bảo vệ tài khoản của bạn. Bạn cũng có thể thêm lớp bảo vệ thứ hai bằng Xác minh 2 bước. Tính năng này sẽ gửi mã sử dụng một lần Hãy đảm bảo rằng bạn chọn một mật khẩu mạnh đến điện thoại của bạn để bạn nhập vào khi đăng nhập. Vì vậy, ngay cả khi người nào đó tìm cách lấy cắp mật khẩu của bạn thì vẫn chưa đủ để Mật khẩu mạnh bao gồm tập hợp số, chữ cái và ký hiệu. Mật khẩu đó khó đoán, không giống một từ thực họ có thể đăng nhập vào tài khoản của bạn. và chỉ được sử dụng cho tài khoản này. Lưu ý: Để thay đổi các cài đặt này, bạn cần xác nhận mật khẩu của mình. Mật khẩu Thay đổi lần cuối: 1 giờ trước  $\mathcal{E}$

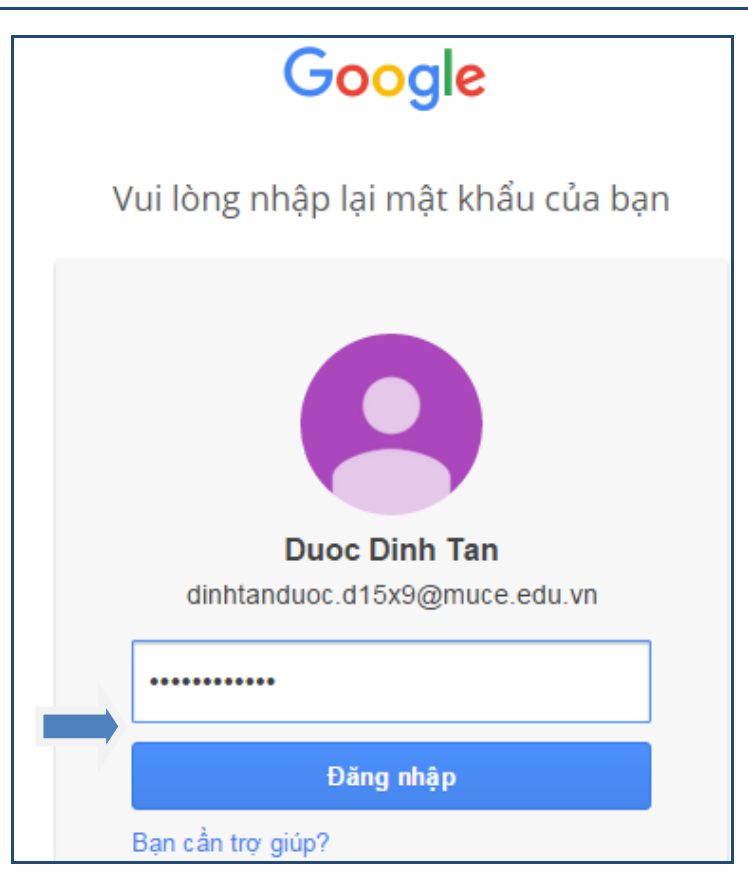

Nhập mật khẩu nhà trường cấp

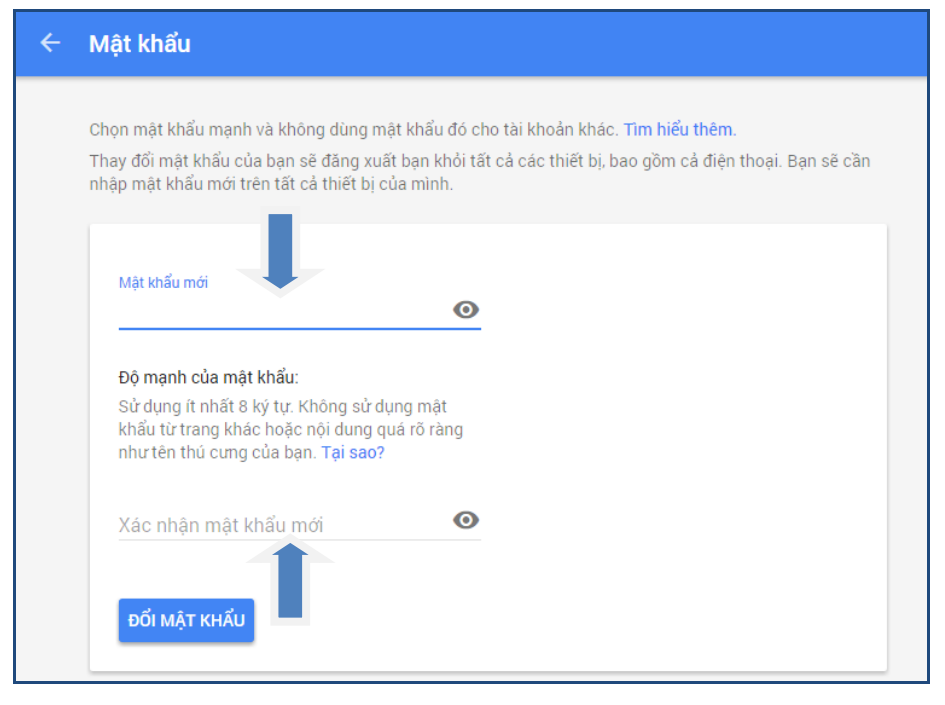

## Thay đổi mật khẩu cá nhân

Màn hình chính quản lý xuất hiện như sau

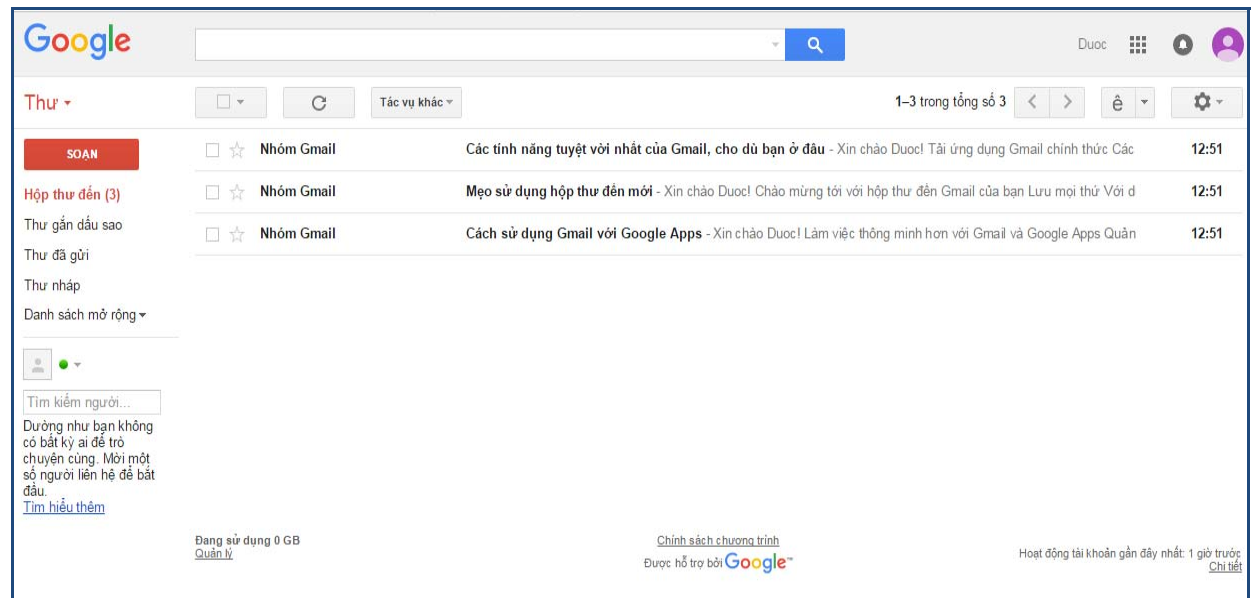

Màn hình quản lý gửi, nhận email

## **2. Cách soạn thảo một email để gửi:**

Bấm chọn vào để mở trình soạn thảo email:

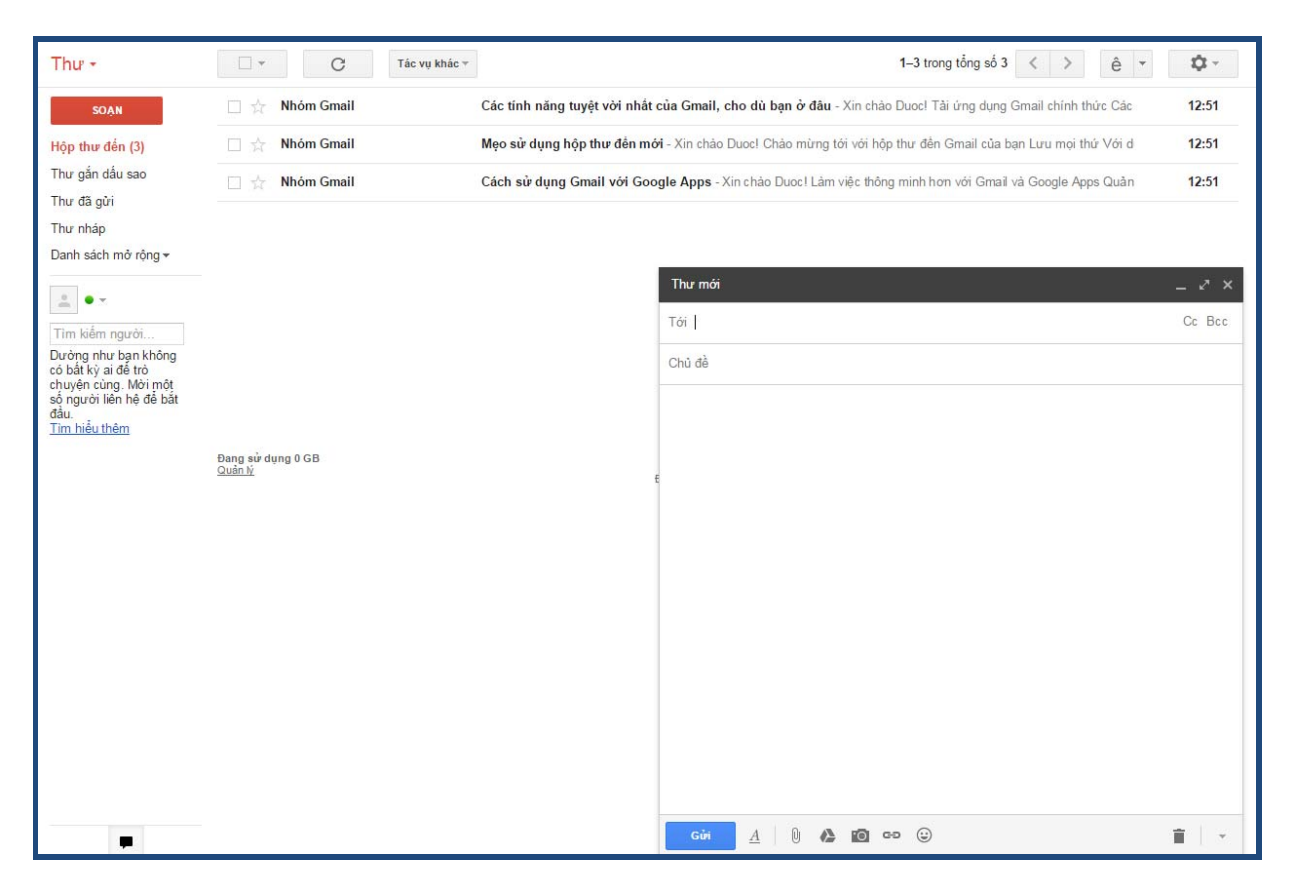

Màn hình soạn email

Sau khi soạn thảo xong nội dung email bấm chọn dễ hoàn tất việc gửi email.

Mọi thắc mắc vui lòng xin liên hệ: Võ Đại Hồng, bộ phận Quản trị mạng Trường Đại học Xây dựng Miền Trung. ĐT: 0905119399, Email: *vodai* 

*hong@muce.edu.vn*.